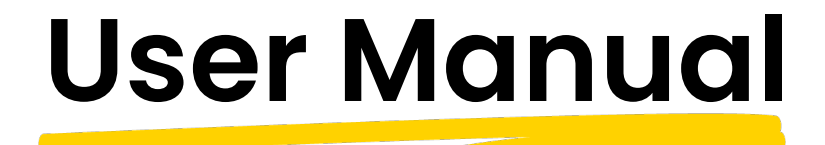

### KYP Project for Project Managers

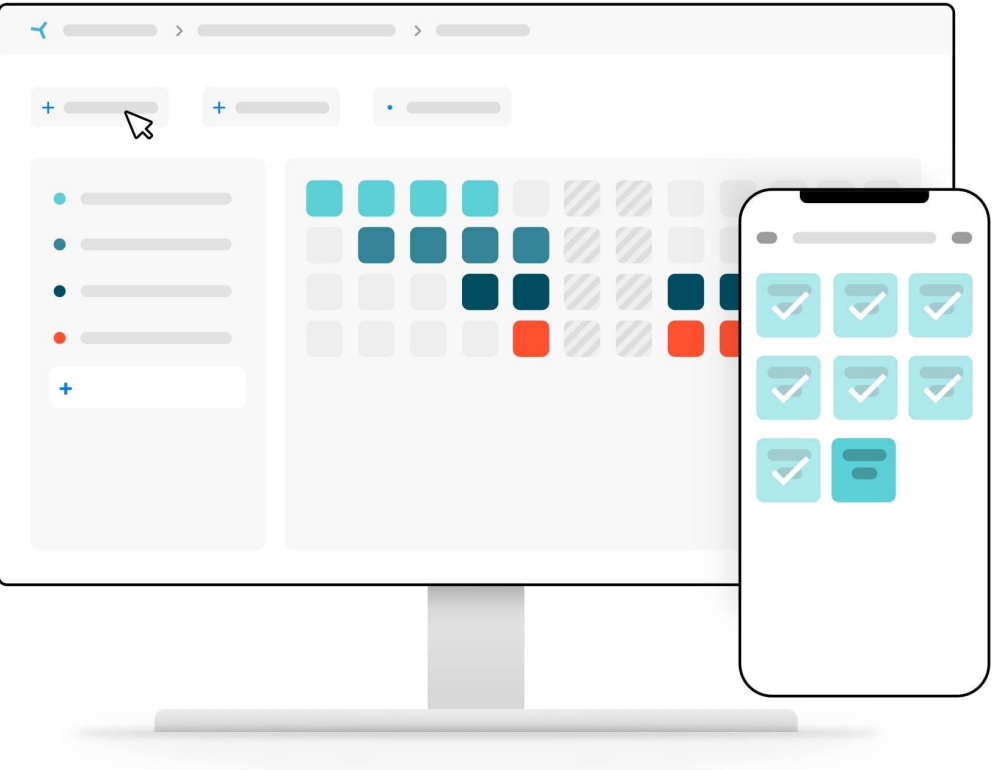

Good luck and start KYP-ing!

### **KYP-YPROJECT**

# **Table of contents**

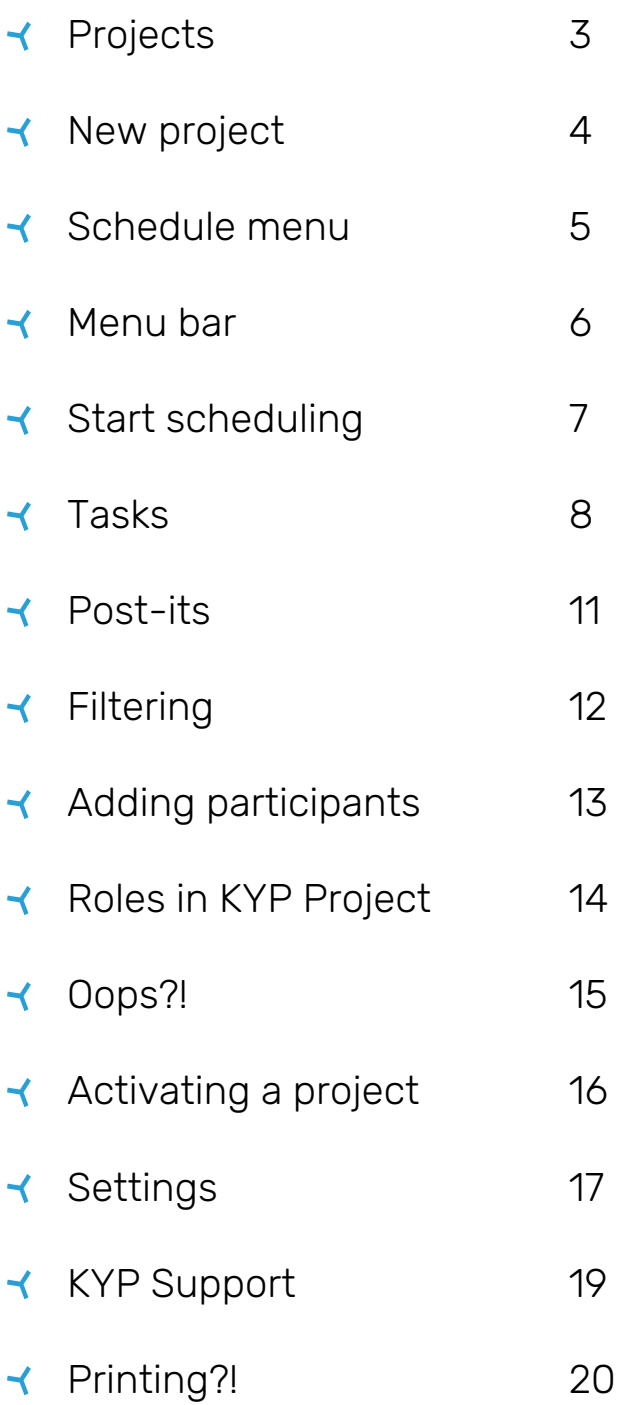

### **Creating your first project**

Did you get yourself a KYP ID and are you logged in? Then we'll start creating your first project! In KYP Project you can find several types of projects:

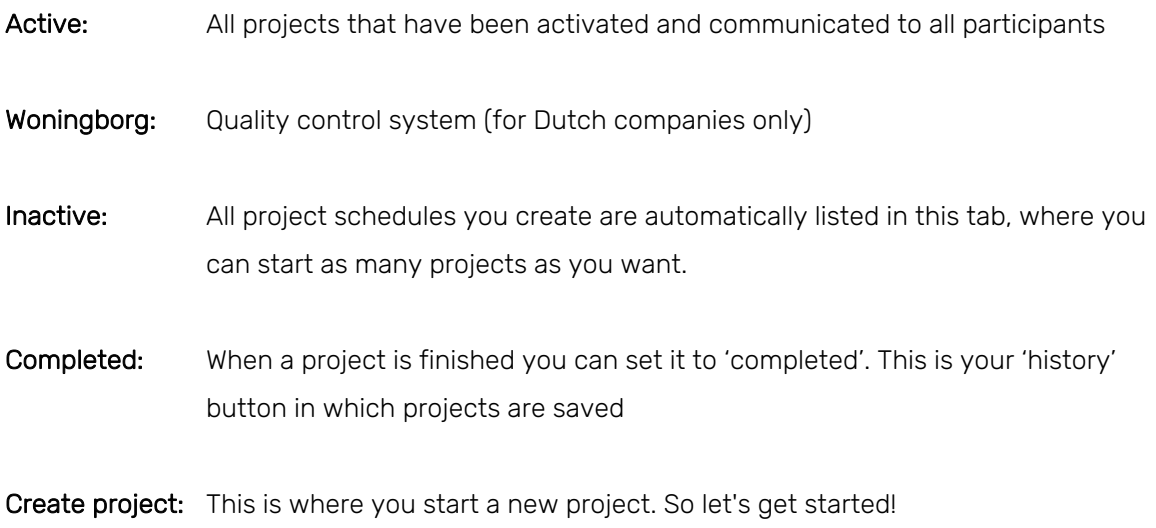

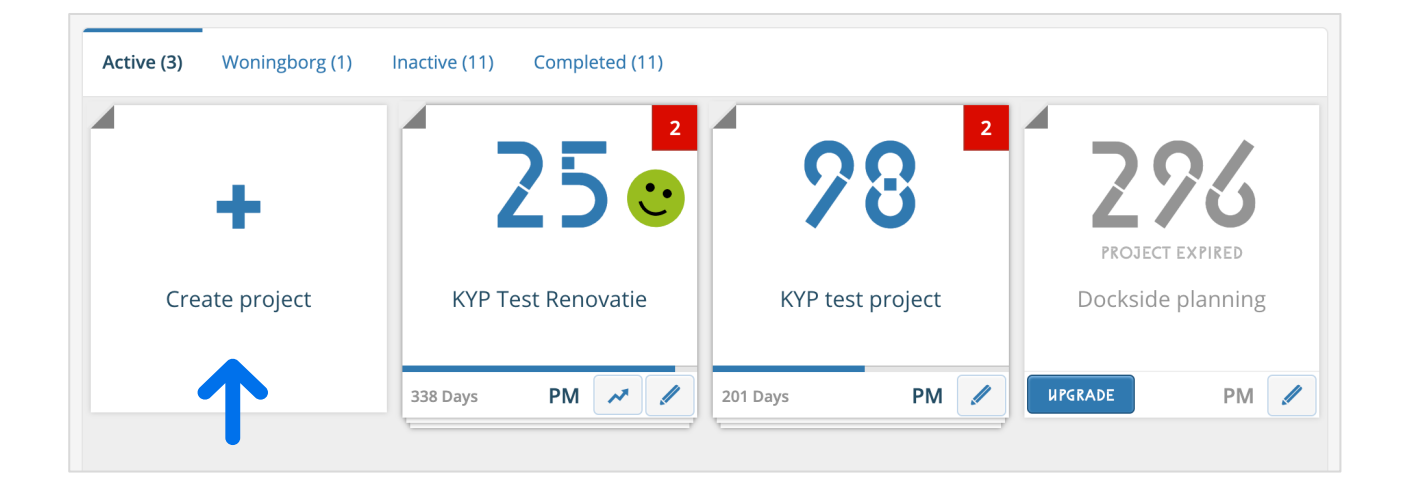

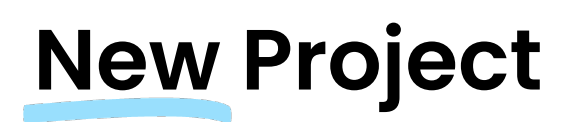

Clicking '+ Create Project' will take you to the screen where you can enter the project information. The more details you add the better. You can change these details later if you wish.

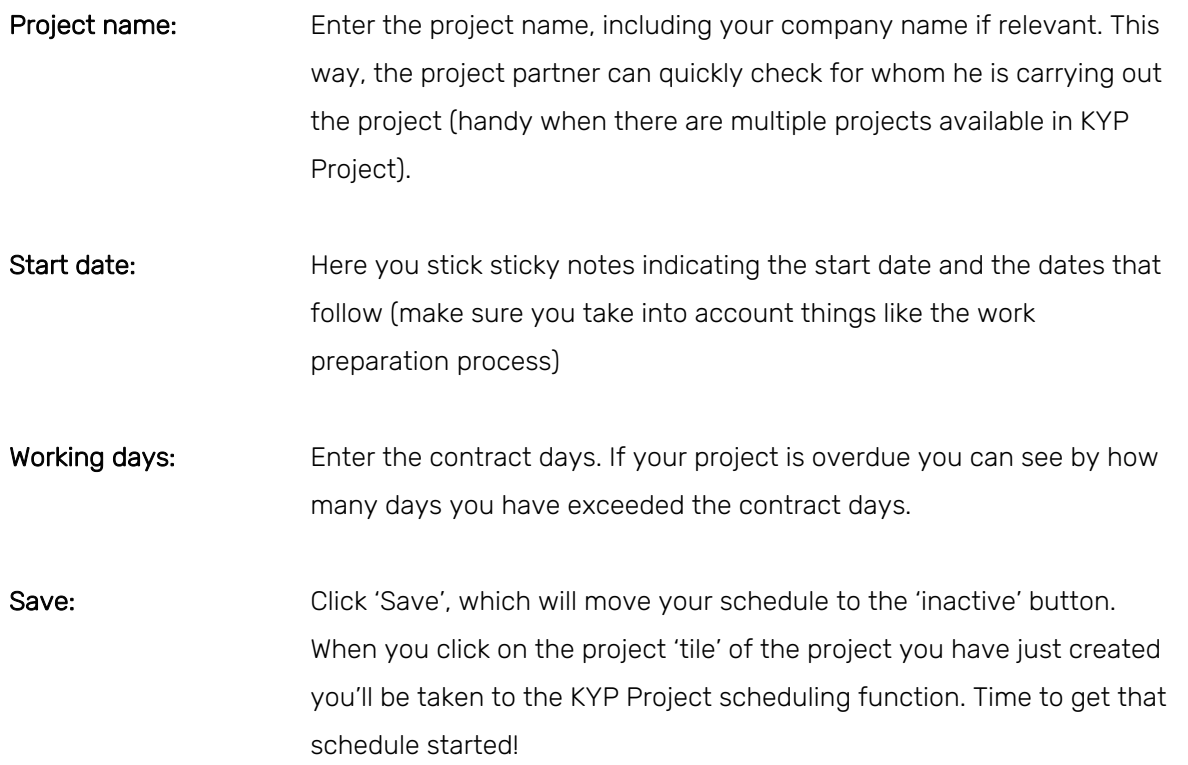

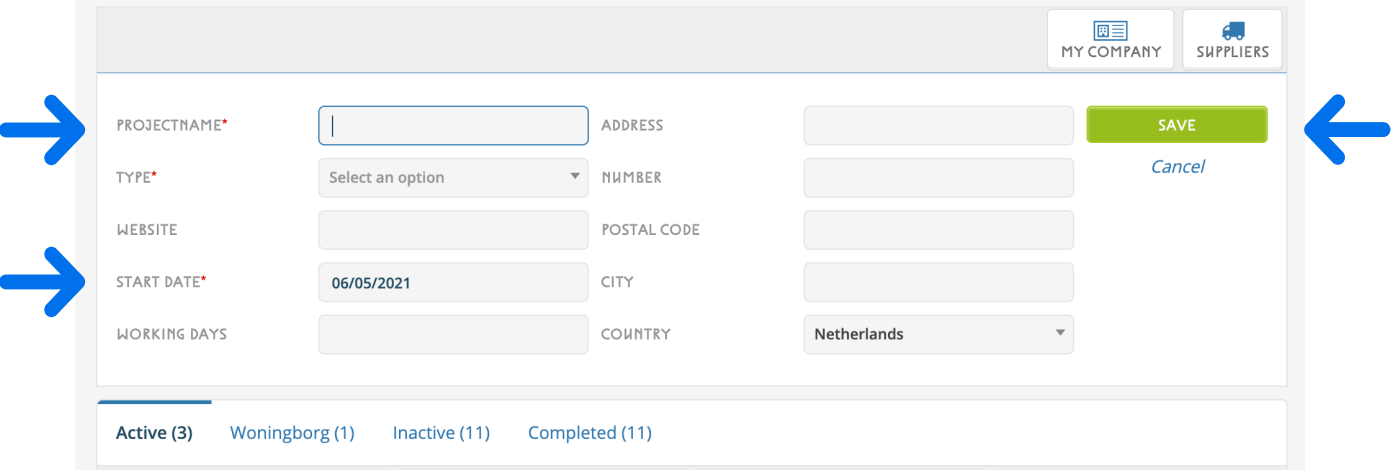

### **Schedule menu**

When you open the KYP Project scheduling function you'll see seven buttons on the left. As project manager, you use these buttons to manage the entire project. The seven buttons are:

Planning: This button always takes you back to the schedule

Project members: Here you add project partners to the schedule and you'll also find the contact details of all project partners.

Messages: The KYP Project chat is an easy way to chat about jobs with the project partners.

Documents + Contracts + Drawing: Use these buttons to link specific documents to the jobs of the participants.

Logbook: Use this button if there are particular issues you want to record (delays, damage, etc.)

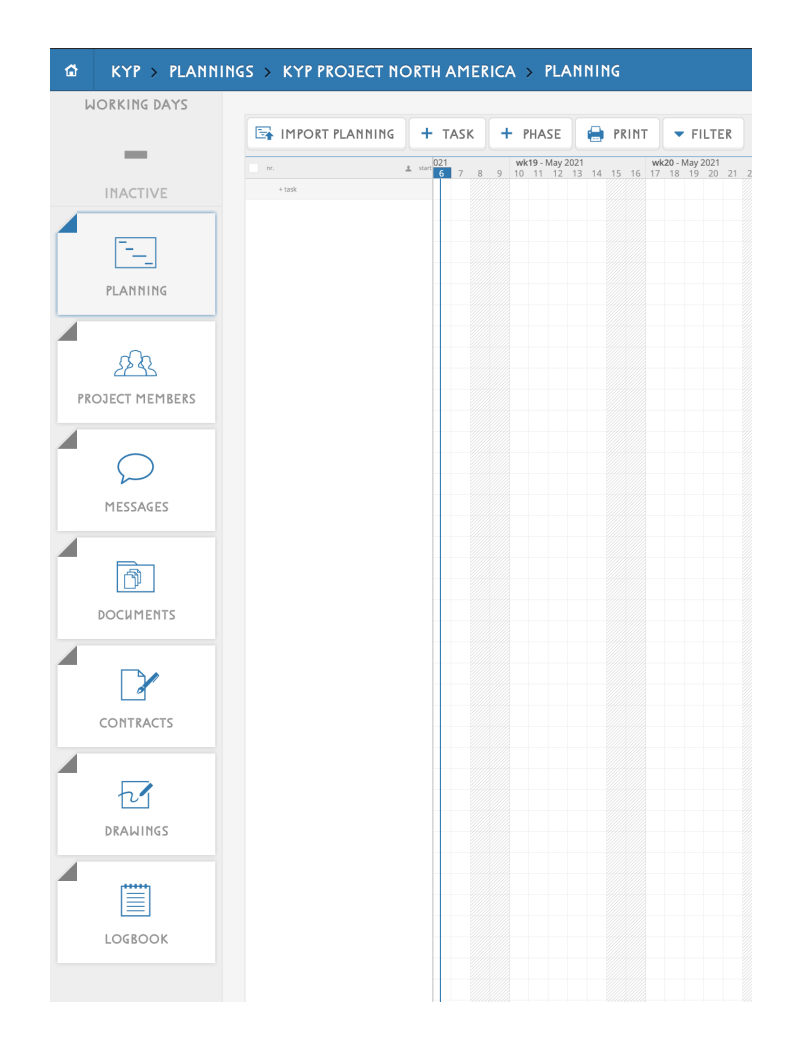

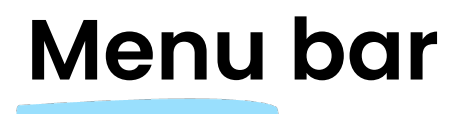

At the top of the schedule you'll see a blue menu bar. The various functions of this bar are explained below:

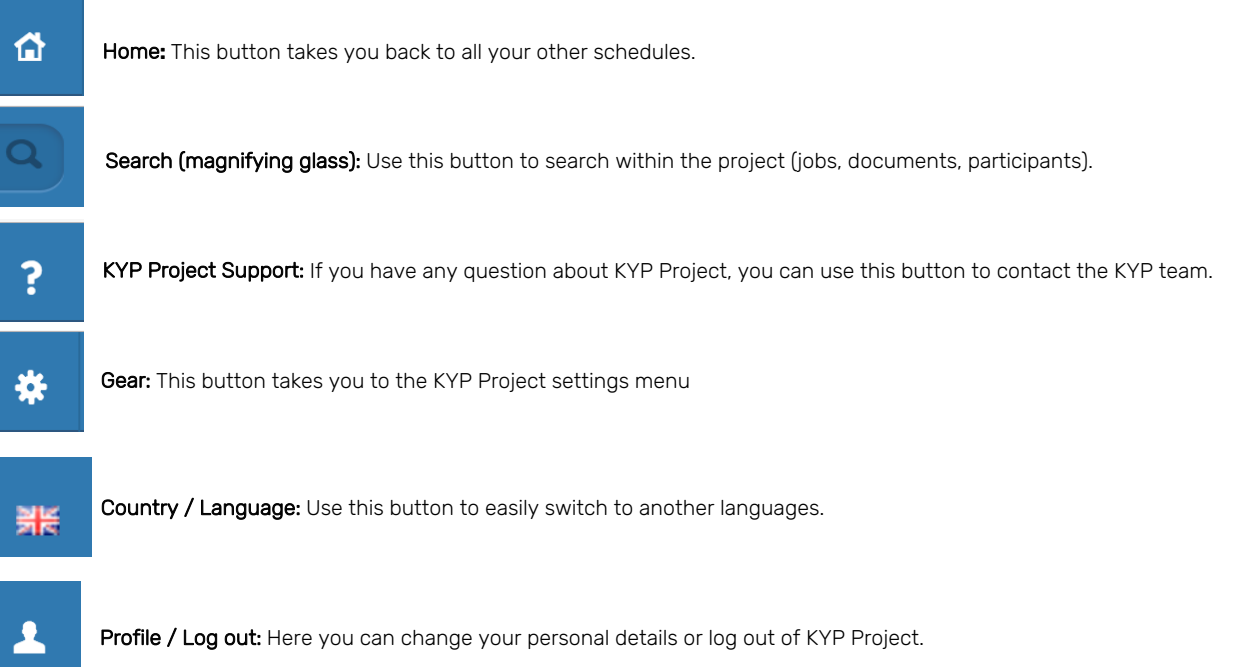

 $\begin{array}{ccccc} \textbf{?} & \textbf{ } & \textbf{ } & \textbf{ } & \textbf{ } & \textbf{ } & \textbf{ } \\ \textbf{?} & \textbf{ } & \textbf{ } & \textbf{ } & \textbf{ } & \textbf{ } & \textbf{ } & \textbf{ } \\ \end{array}$ 

### **Start scheduling**

Right, now that all the buttons have been explained, it's time to start scheduling! Do you already have a planning in Asta Powerproject, Microsoft Project or Excel? You can easily import this planning to KYP Project.

#### Asta Powerproject and Microsoft Project

- $\prec$  Click the 'Import planning' button Only available when the KYP Project schedule is completely empty.
- Select the schedule from your files. It should be saved as a .xml file.
- Import the schedule and voila, all the jobs and sticky notes will be right there in your KYP
	- Project schedule!

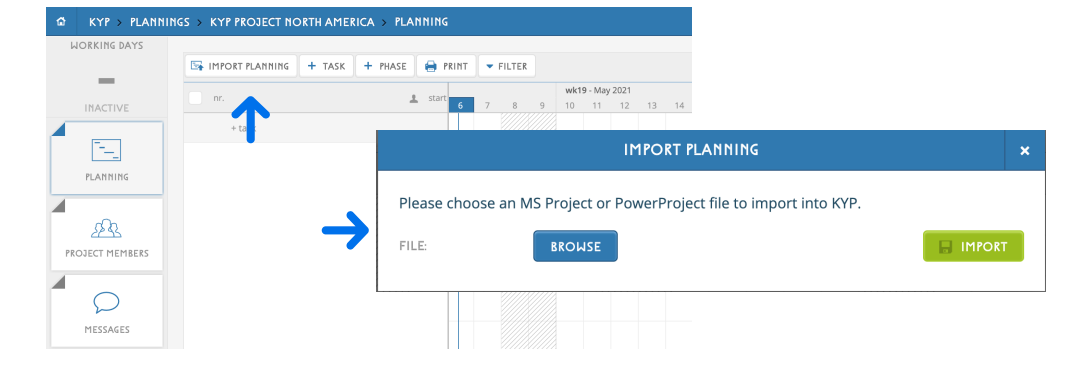

#### Excel

- Go to your schedule in Excel and select only the jobs you want to transfer to the KYP Project.
- $\prec$  Copy the tasks shortcut: CTRL+C / CMD+C  $(\Re)$
- Return to KYP Project and click + job
- $\triangleleft$  Paste the jobs into the + job bar using the shortcut: CTRL+V / CMD+V ( $\mathcal{H}$ )
- Press enter and you'll get a list of all the jobs in the KYP Project schedule!

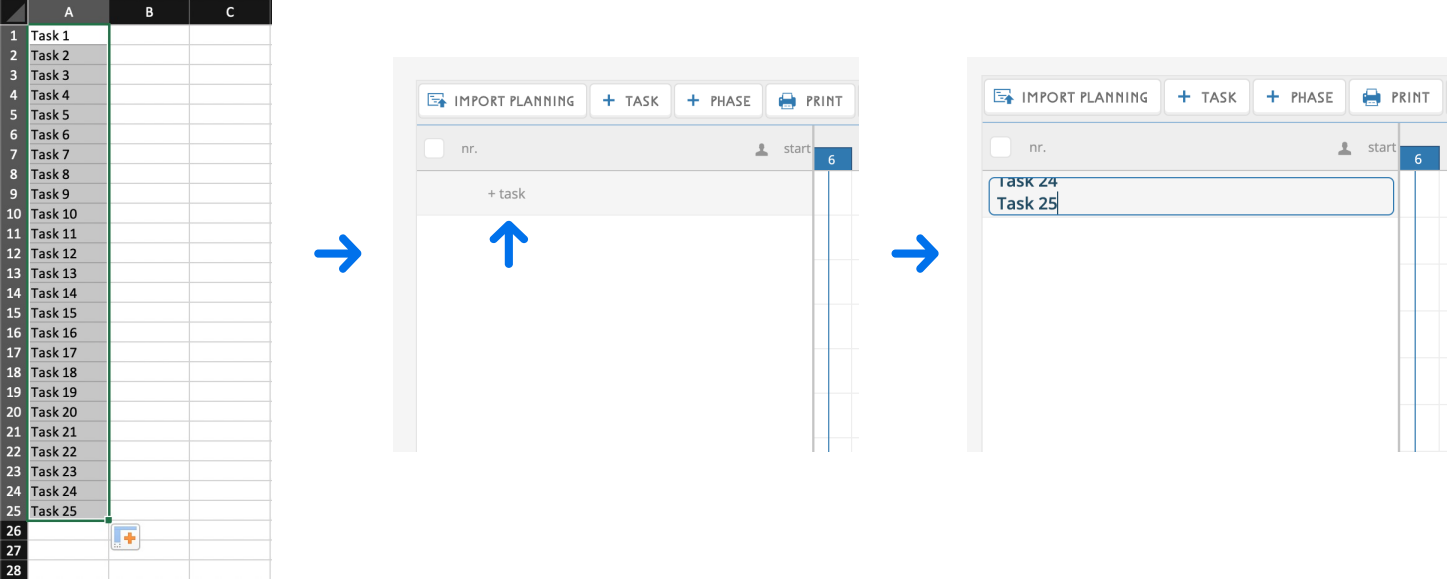

### **Creating tasks**

#### Creating tasks

Not created a schedule yet, or perhaps importing isn't possible? It's easy to create your own schedule in KYP Project!

 $\triangleleft$  Quickly create the tasks in the schedule in two ways:

- $\checkmark$  Via the task button, which opens the task menu. (Explained below)
- $\checkmark$  Via the +task bar. Fill in the task name and press enter. This is the quickest way to fill in all the task names and enter the following information later on.

#### The task menu

When you click on the name of a task or click on +task in the upper menu, you will see the task menu like below. The task menu has a number of options for entering more details:

Name: Here you'll find the name you gave the task

Responsible: Select who will carry out the task. You can choose from the people you've added to Participants. You'll find more information about this on page 12

Type: Assign a label to your project partner:

supplier or contractor

Start/End: This is the calendar function, here you can select from when to when the job should be carried out

Run through: Here you select whether you want the task to continue on a 'Holiday' or an 'Non-working day'

Notifications: You can use this function to send your project partners a notification (you can compose this yourself) a few days before the task starts. Once they've accepted it, you can be sure they'll deliver on time!

#### $\equiv$  Task menu EN

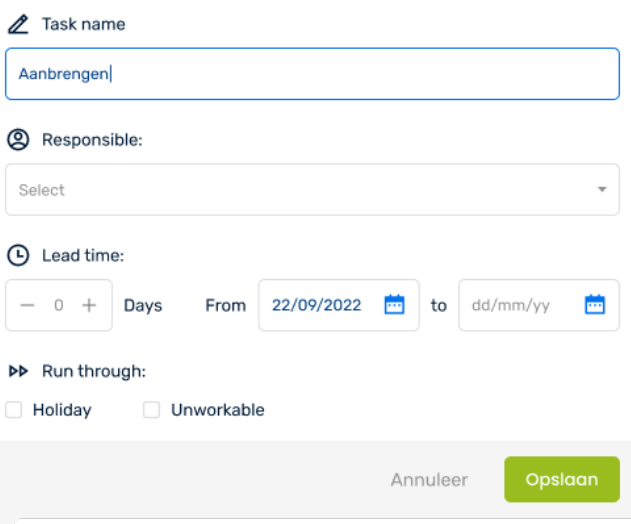

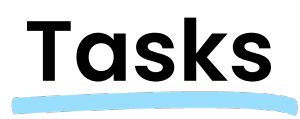

In the task menu, you can also add notifications. This way, you can send a reminder to the person responsible for the task a few (chosen by you) working days before your task starts.

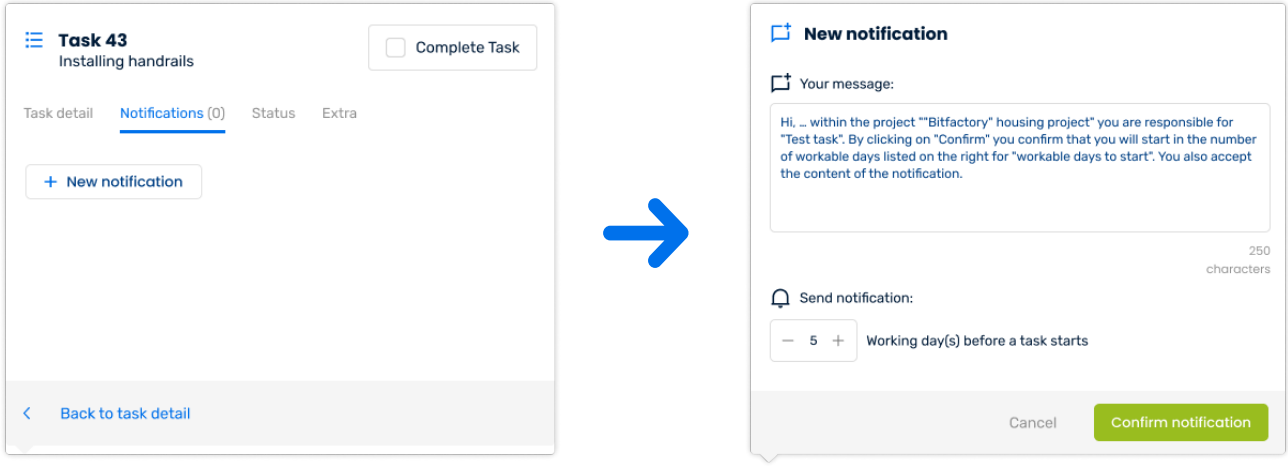

The message is displayed in a notification overview as shown in the example next to it and is visible to both the project partner and the project manager.

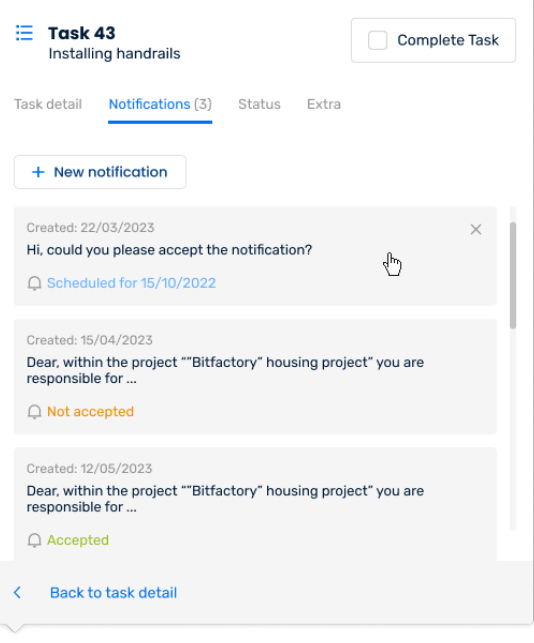

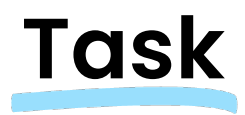

Under the 'Status' tab, you can see what the current status of the task is. This way, you can see exactly how many post-its have been checked off in the task and how many hours have been worked.

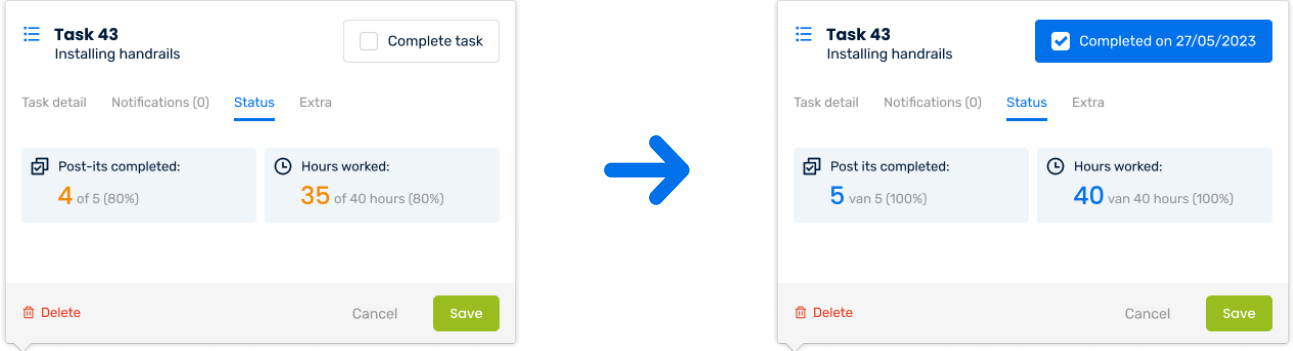

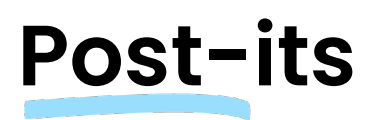

Under the 'Status' tab, you can see what the current status of the task is. This way, you can see exactly how many post-its have been checked off in the task and how many hours have been worked.

- $\blacktriangleleft$  Building number, Floor, Reference (these titles can also be customized in the settings)
- Stickers: Use these to indicate if a task needs extra attention or if something goes wrong.
- $\triangleleft$  Milestone: To mark important moments in the project
- **⊀** Start time
- $\triangle$  Estimated number of hours
- **⊀** Comments
- Suppliers: Place an order with one of the affiliated building material suppliers on the day you want the order delivered.

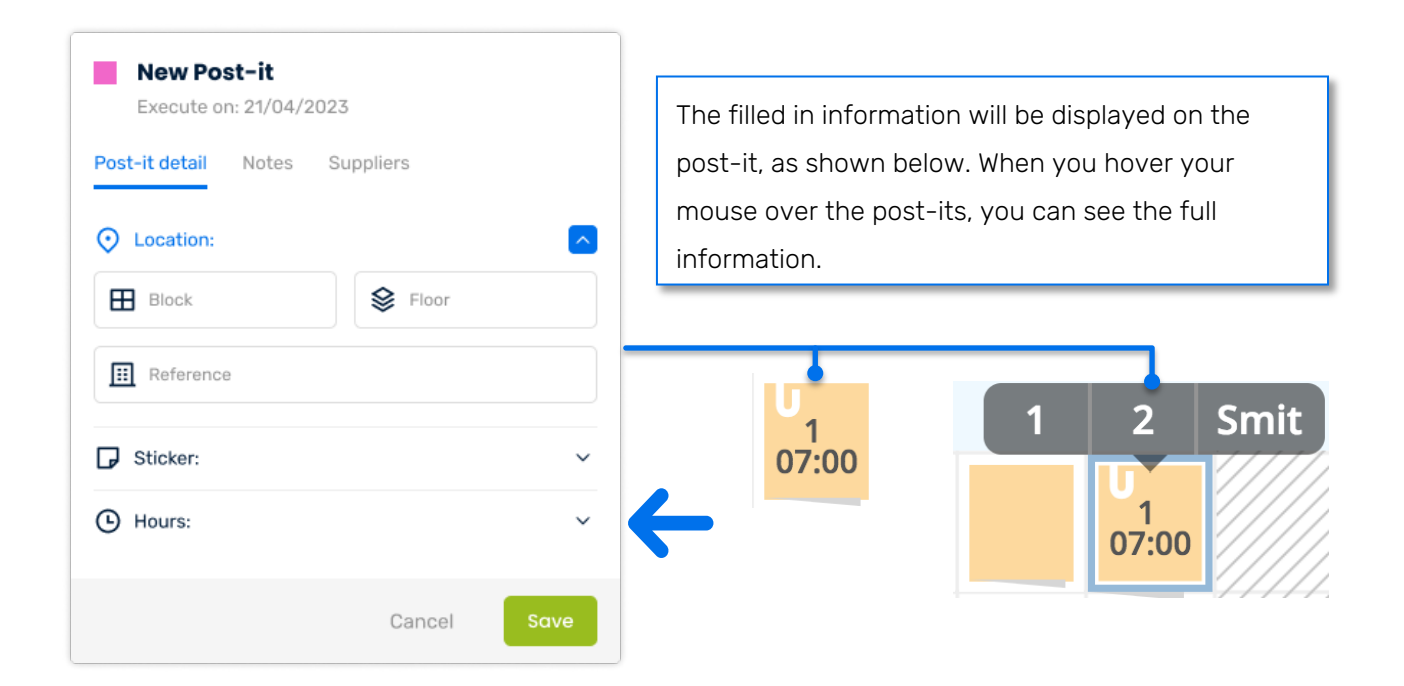

You can expand the menu further to the right of the post-it (where the arrow is indicated).

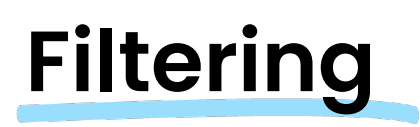

We have added various filtering options to KYP Project so that you can easily search for specific tasks, locations, people, and more in your schedule. You will find the filter button next to the print button at the top of the task list.

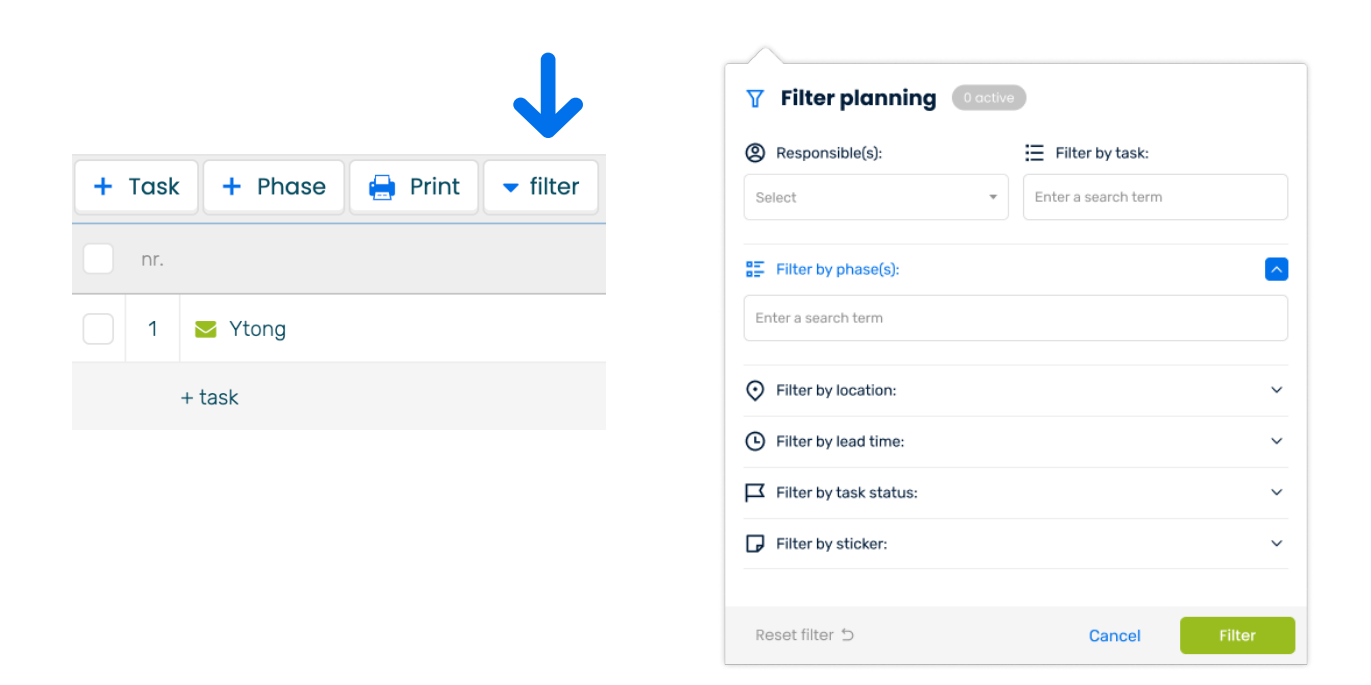

You can expand the filter options with the arrows on the right side of the menu. Simply check which filters you want to activate and then click 'apply'.

You can filter on the following options:

- $\blacktriangleleft$  Responsible
- $\triangleleft$  Tasks
- $\triangleleft$  Phases
- **←** Location
- $\rightarrow$  Duration
- $\triangleleft$  Task status
- **⊀** Sticker

### **Add Project Manager**

Now the tasks and the sticky notes have been scheduled, it is time to add the participants to the project. By clicking 'project members' in the menu on the left you can add all parties involved to the project.

Please note: As long as the project has not been activated, the parties will not receive invitations to take part.

- Enter the email address of the person you want to add to the schedule if the person already has a KYP Project account the remaining fields are completed automatically.
- Assign the person a role and a colour and click Add. The various roles are explained on the next page.
- Continue until you have added everyone to the schedule. You can always add or remove people later.

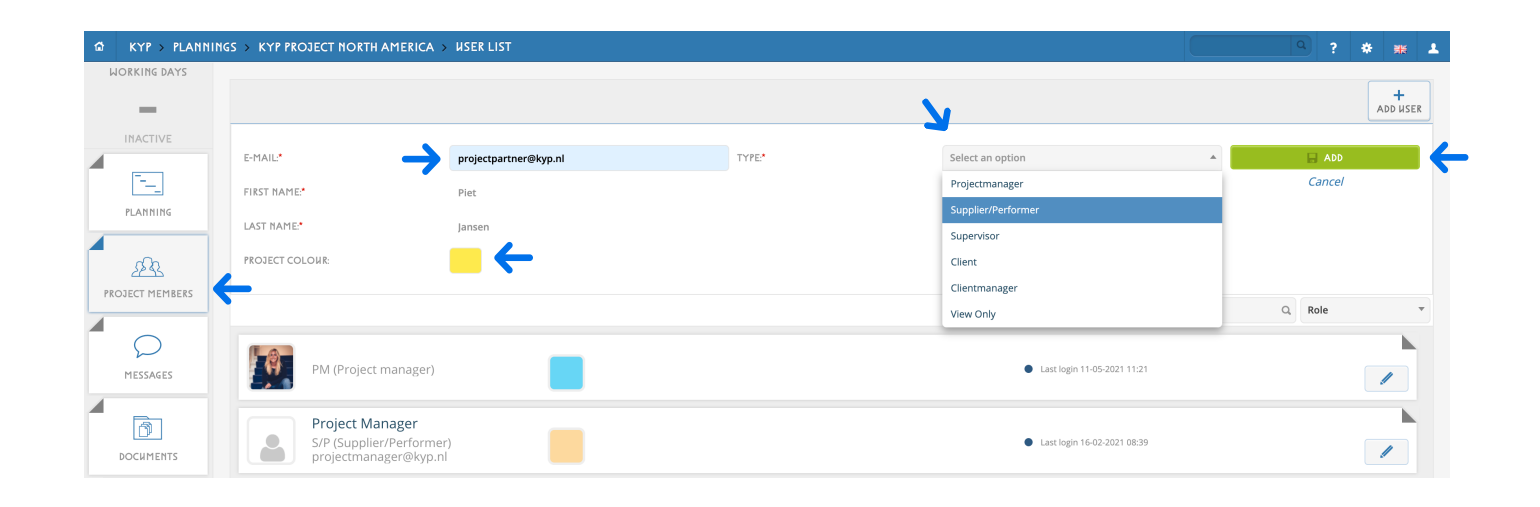

### **Pick your role**

To distinguish between the various parties, you assign a role to each person in KYP Project. Below you'll find a list of all roles in KYP Project with a brief explanation of each

Project Manager (PM): The Project Manager has access to all functionalities within the project and can communicate with all roles.

Supplier/Performer (S/P): These participants carry out one or more of the scheduled jobs. They are usually subcontractors and project partners.

Supervisor (PS): The project supervisor can set jobs to completed and communicate with the project partners.

Client (C): The client only has access to information that is relevant to him/her.

Client manager (CM): The client advisor can communicate with the client and add information for the client.

View only (VO): Someone who wants access to the schedule but is not allowed to make any changes to the project. This role can fully view all tasks/documents. This could be a company director, for instance.

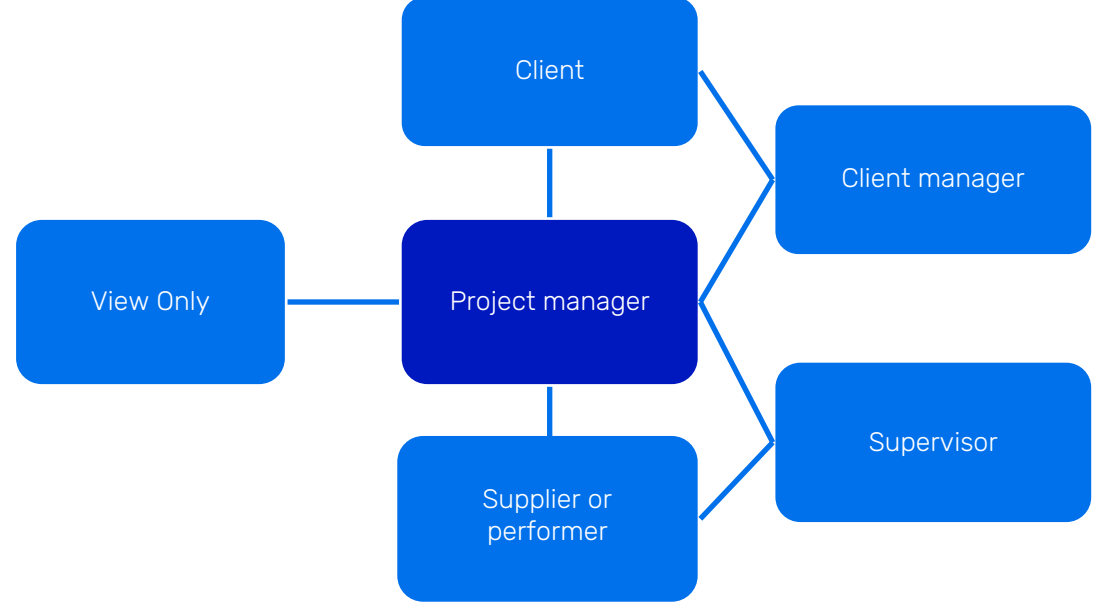

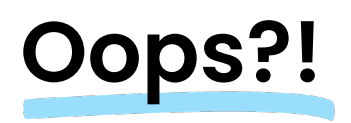

Is changing the schedule taking too much time? Not when you use Oops?! in KYP Project!

Need to change an live schedule, but don't want everyone to receive an instant notification? No problem! The Oops?! feature lets you easily adjust the schedule while the current schedule is put on hold. That means that another Project Manager can't change it at the same time.

When you change something you'll see an 'preview' schedule. Like you can see here down below. Here you can determine what should or should not be changed when, say, you've moved a task. What else can you do with the Oops?! feature?

- $\prec$  Allow all trailing tasks to be moved as well
- Allow all trailing tasks to be extended
- $\rightarrow$  Move or extend per task
- $\rightarrow$  Move or extend per phase
- Go back one step with the 'Back' button
- $\prec$  Redo an action with the 'Redo' button
- Only save when you're sure you've added all the changes
- $\prec$  Add a message to explain the reason for the change

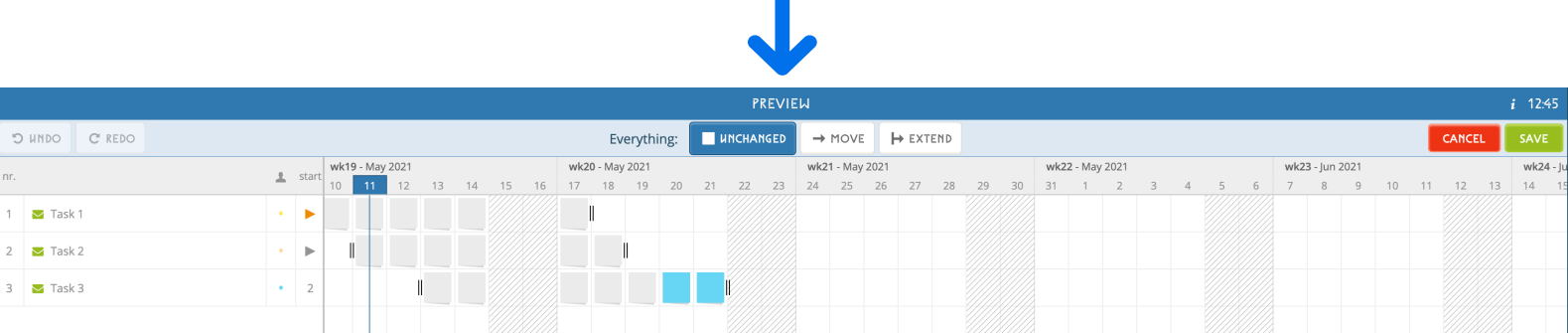

## **Activating a project**

Schedule done? Great! Now you can activate it and start communicating with the other parties!

- Go back to your project list
	- If you already have active projects, go to the 'Inactive' tab
- Click 'Activate' in the project tile

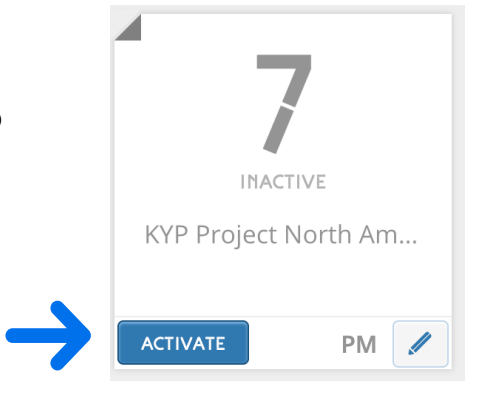

You will be taken to the next screen for payment details

- Activate KYP Analytics for even more measurable information. Download the manual from the website to see what this entails
- See what you can save with KYP Project
- Enter the correct billing information and click 'Activate'.

Congratulations! Your first project is now live and everyone will be sent an invitation!

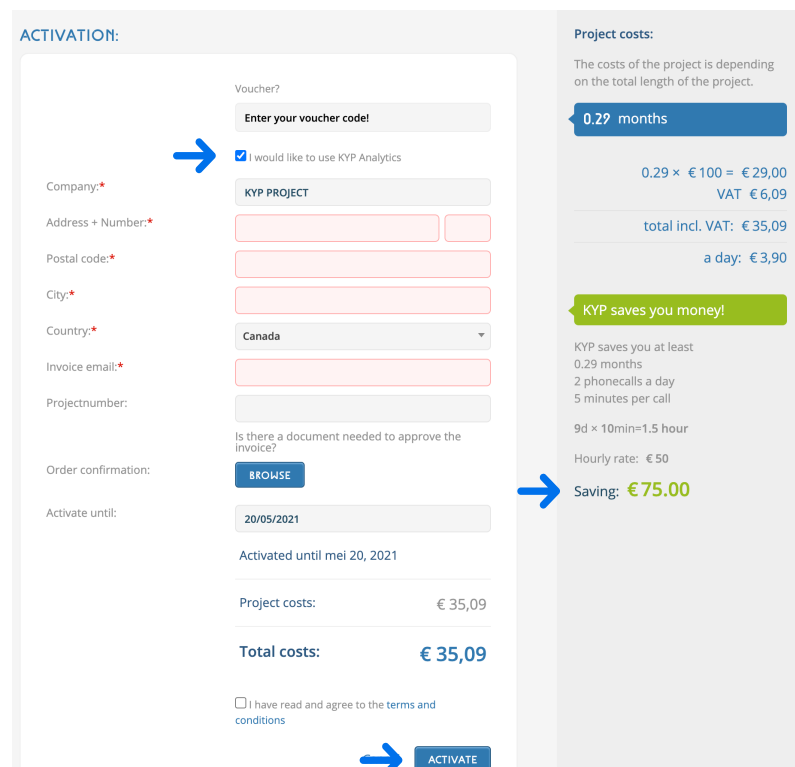

## **Settings**

KYP Project offers multiple settings to adjust your project to your heart's content! Click the gear icon at the top right to go to the settings.

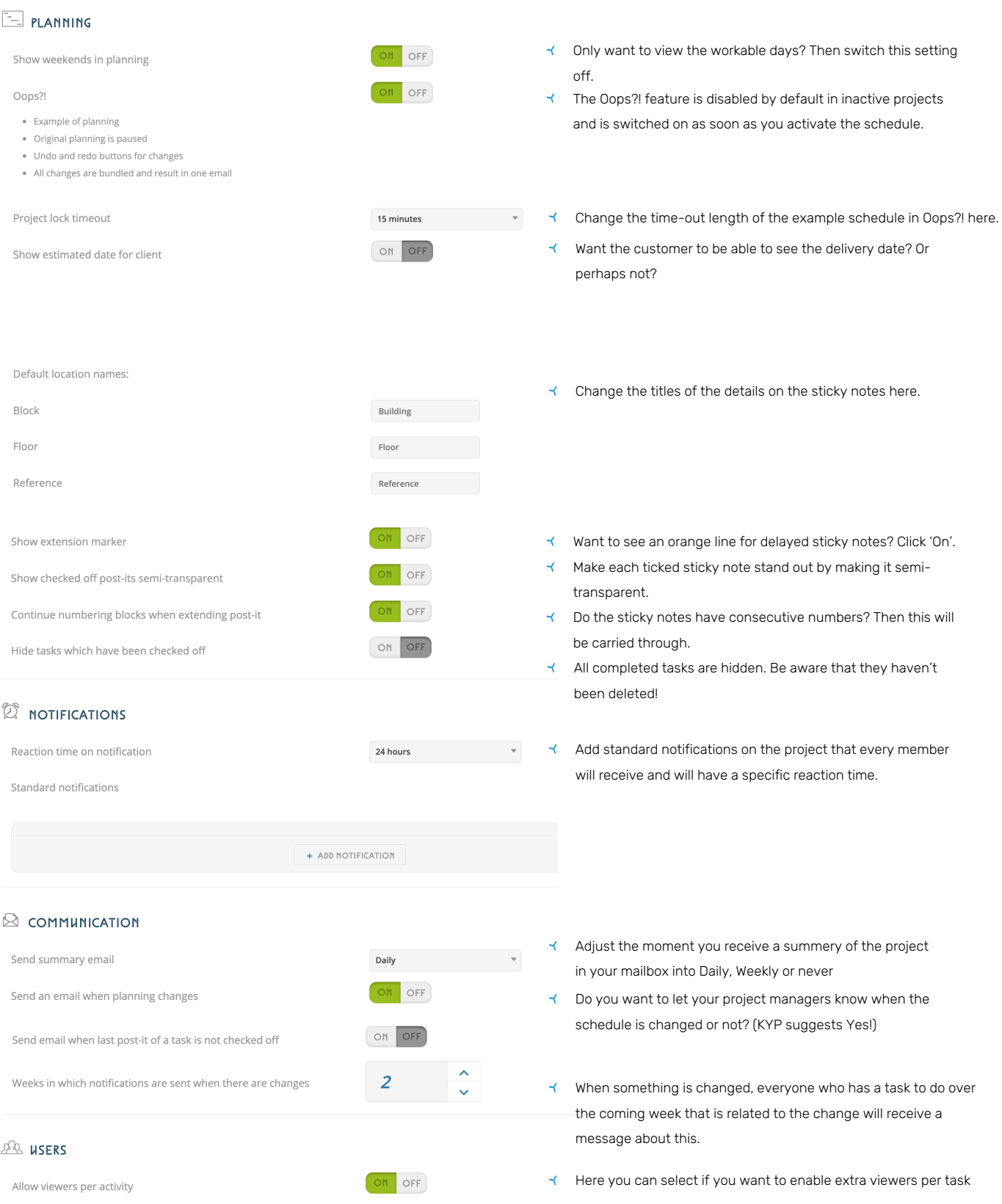

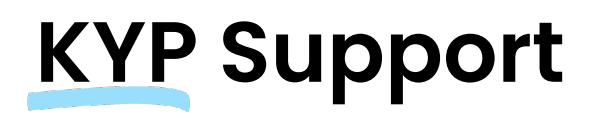

Still need help after reading this manual?

In KYP Project, click the question mark in the bar at the top, enter your details and ask your question!

Or all our support number: +31 (0)71 710 74 30

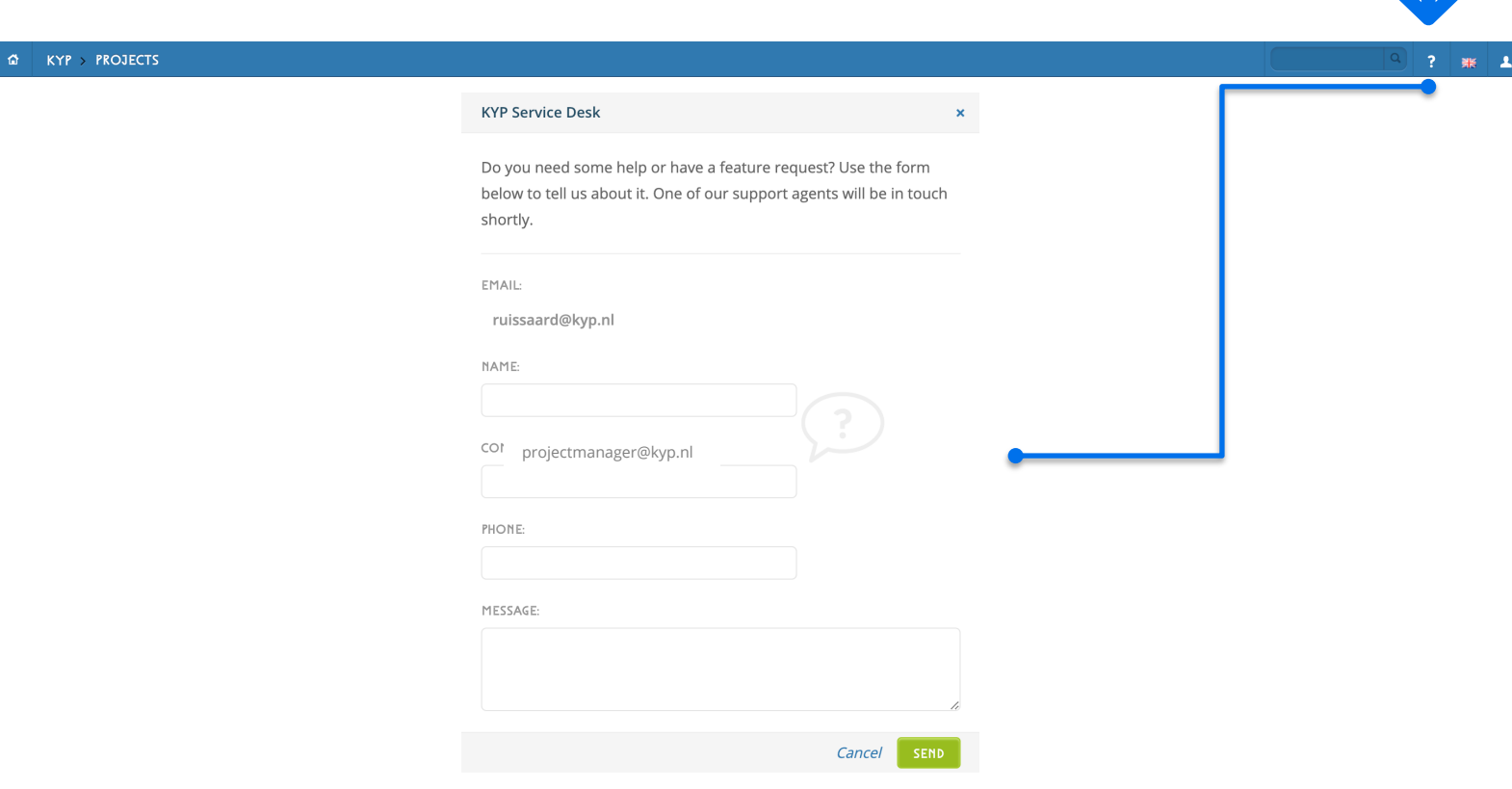

 $\mathbf{L}$ 

## **Printing?!**

For the few fans of printing left in the world, KYP Project has added a print function.

- $\prec$  Select the format you want to print
- $\prec$  Optionally, select a responsible party, period, and phase
- Click 'Print' and KYP Project will create a PDF file that you can print out

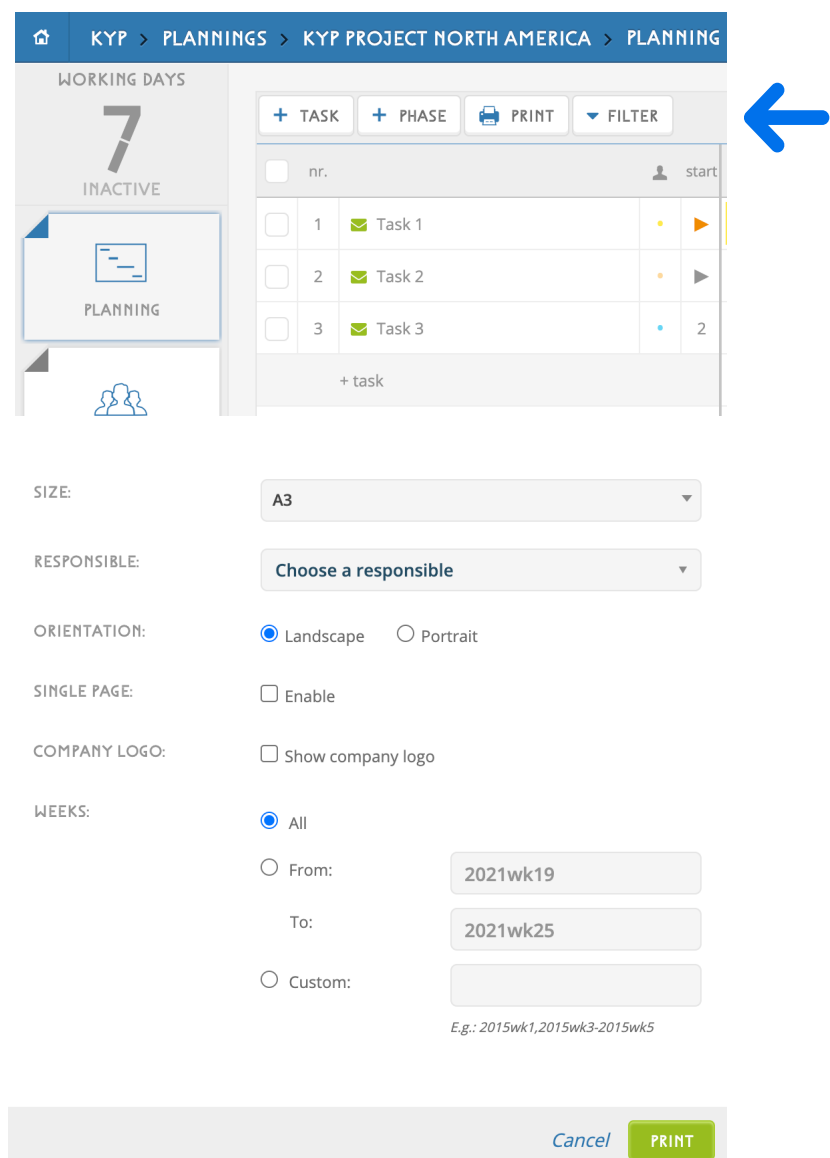

# Good luck and get KYP-ing!

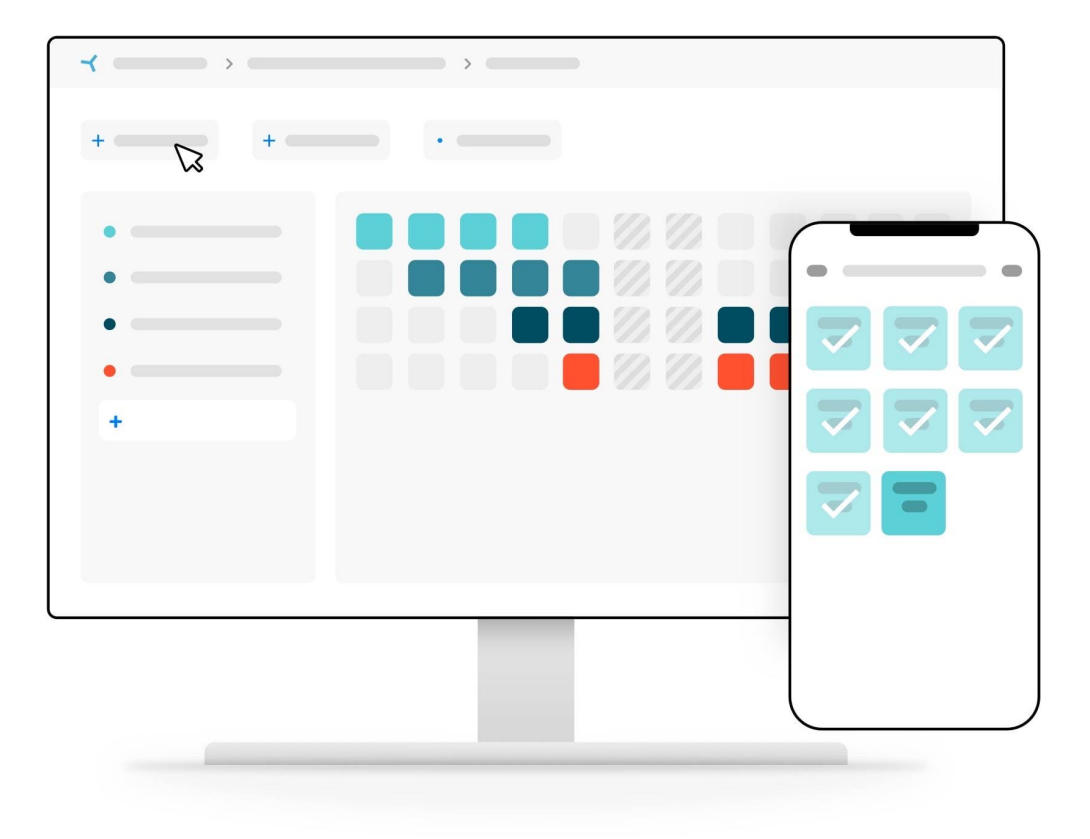

### You can download more manuals from our website.